## **MANUAL FOR DOSH E-PAYMENT COMPETENT PERSON (INTERNET BANKING – RHB BANK)**

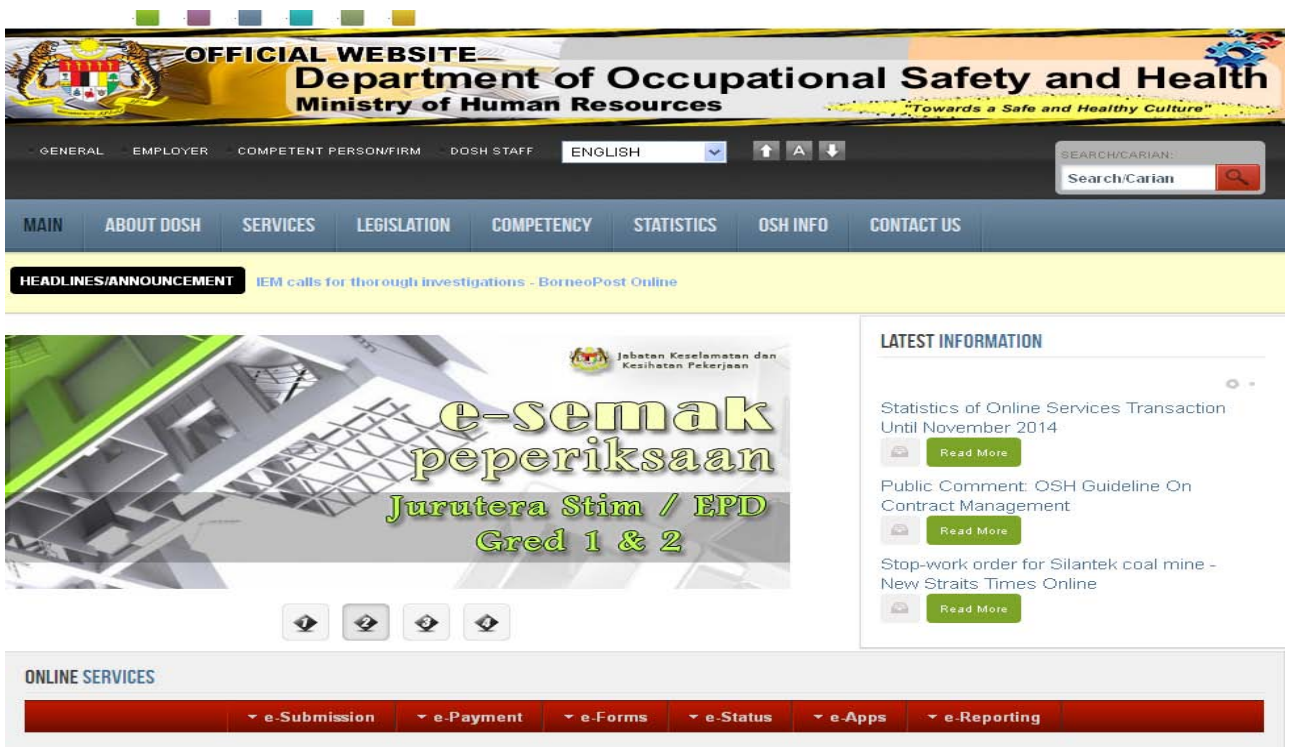

1. Go to DOSH Official Website http://www.dosh.gov.my.

2. Go to **Online Services** portlet and choose **e-Payment** menu and list of e-payment services will appear. Click **DOSH e-Payment Competent Person (Internet Banking – RHB)**.

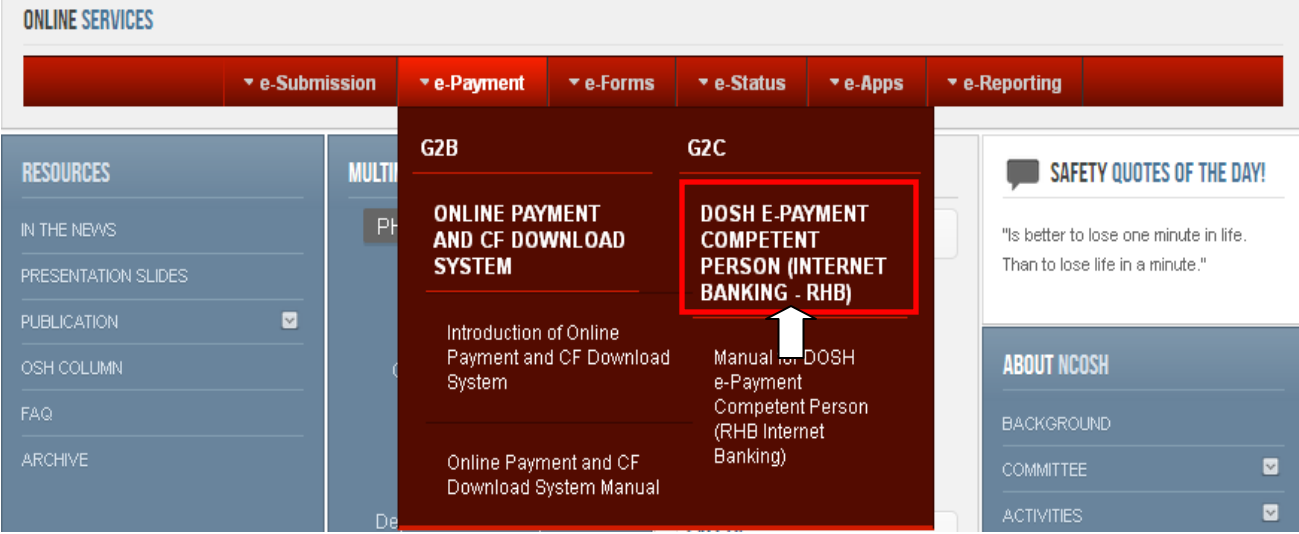

**MANUAL FOR DOSH E-PAYMENT COMPETENT PERSON (INTERNET BANKING – RHB BANK)** Page 1/6

3. List of DOSH e-Payment Competent Services will appear. Then click hyperlink **here**.

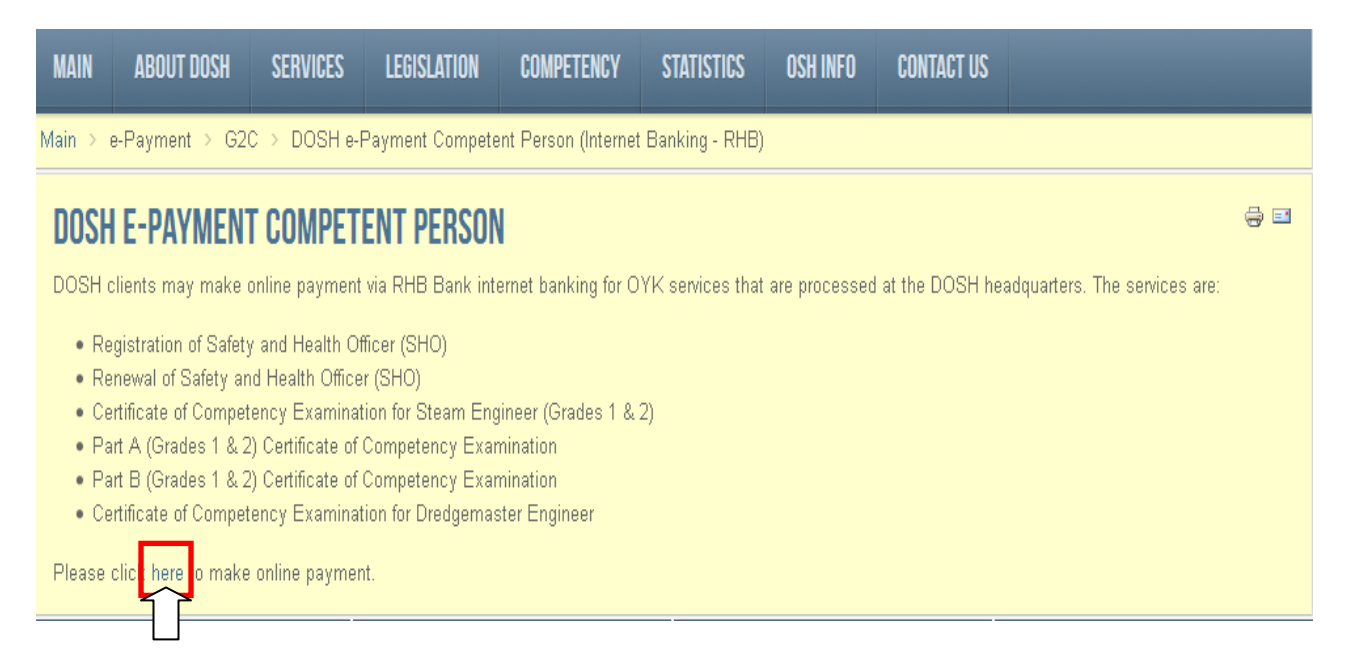

4. RHB Bank Website will appear. Then, click **login** button. Please ensure that internet banking account for RHB Bank is already activated / still active.

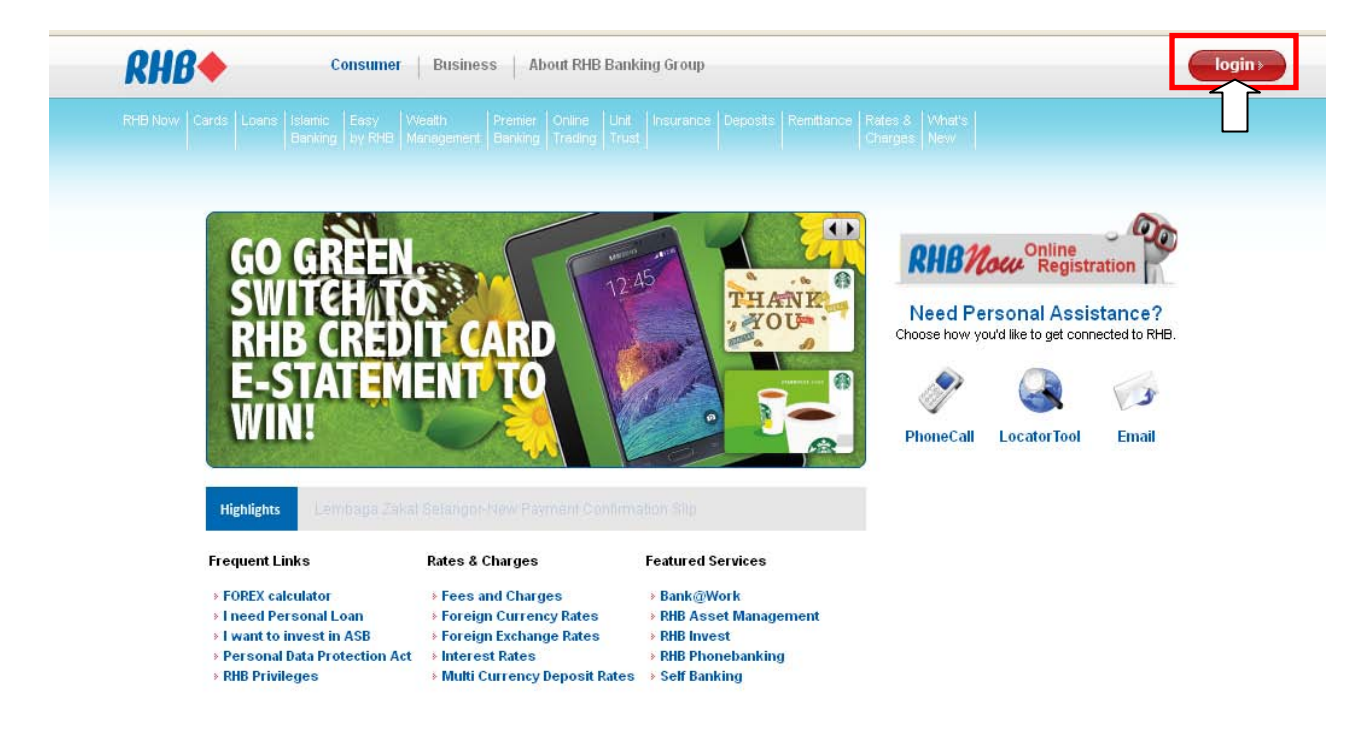

## 5. Then, click **Pay my bills**.

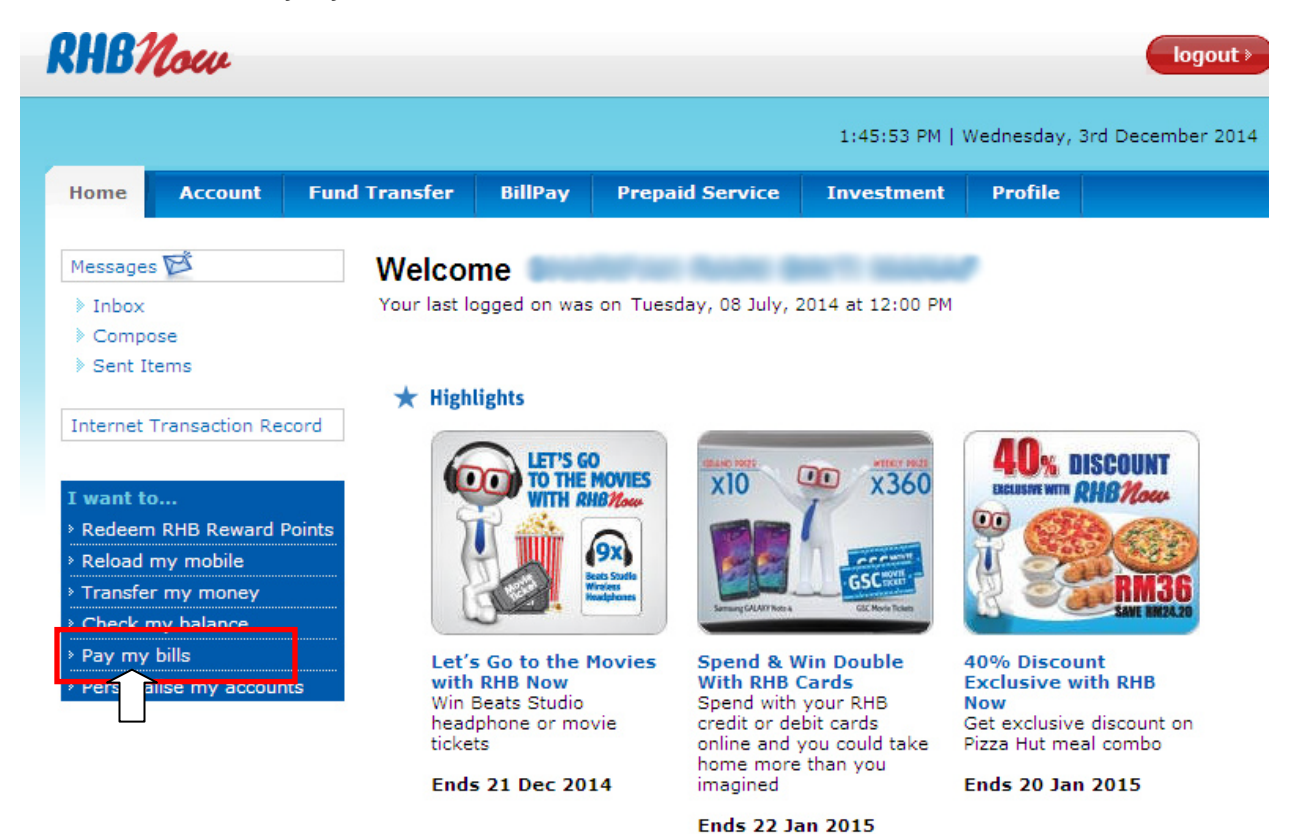

## 6. Click **Open Payment**.

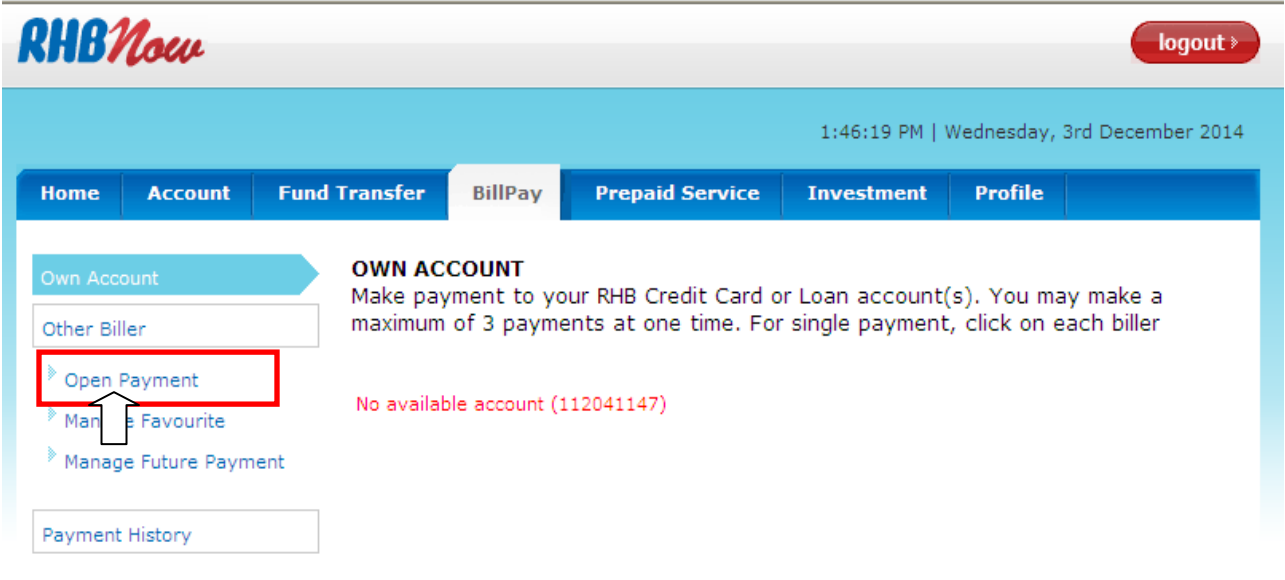

7. Choose **Jabt. Kselamatan&Ksihatn Pkerjaan** from the Billers list. Then, click **Next** button.

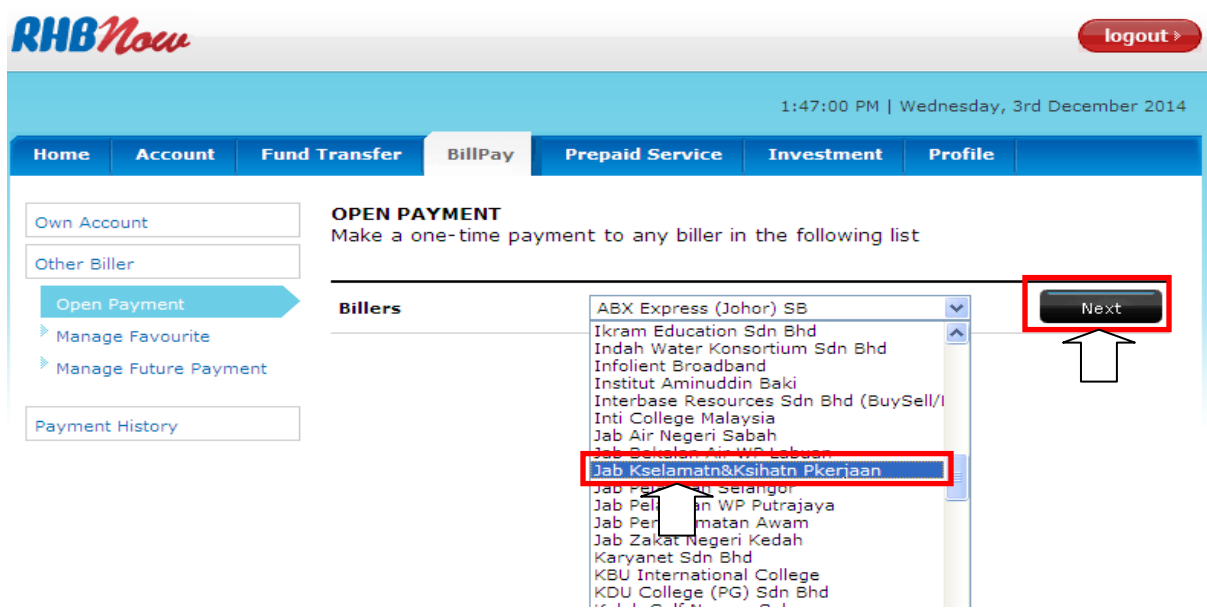

8. Then, fill the information needed in **OPEN PAYMENT** page. In Payment Type list, choose the payment type services needed. Then click **Preview** button.

Please click **More Info** hyperlink to get the detail information needed to fill in.

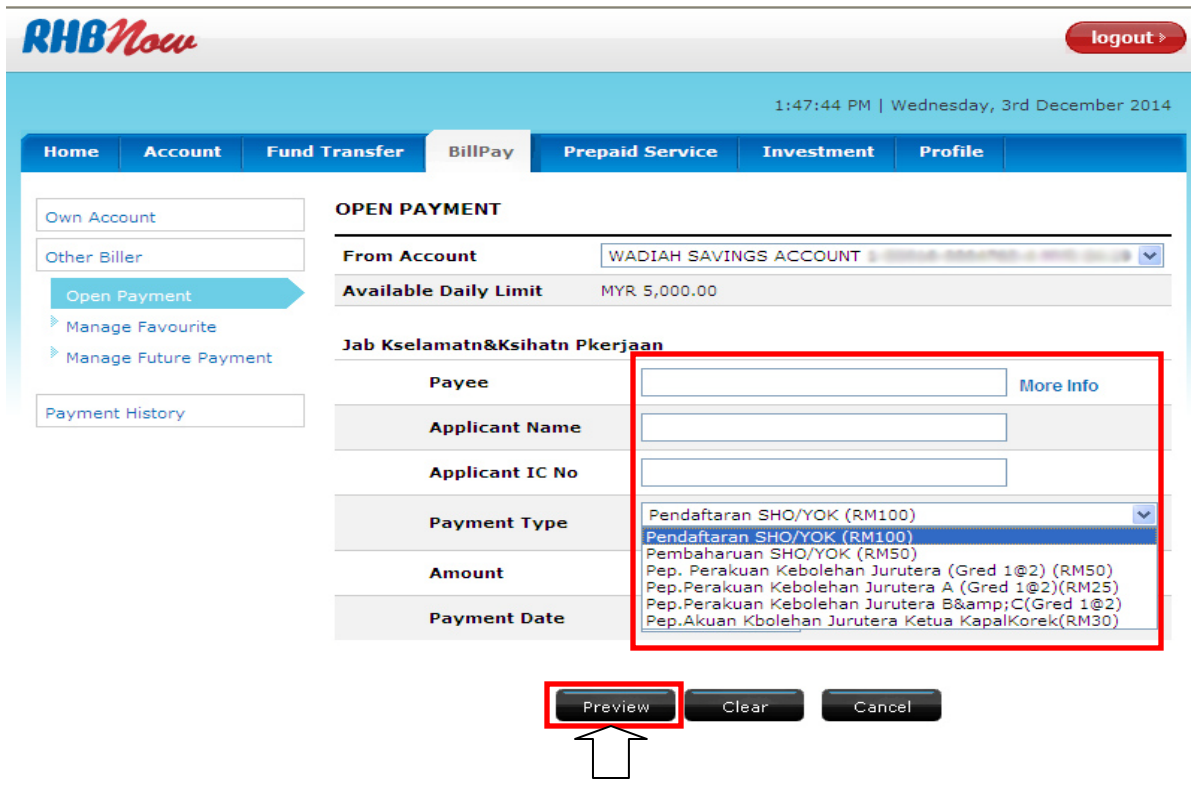

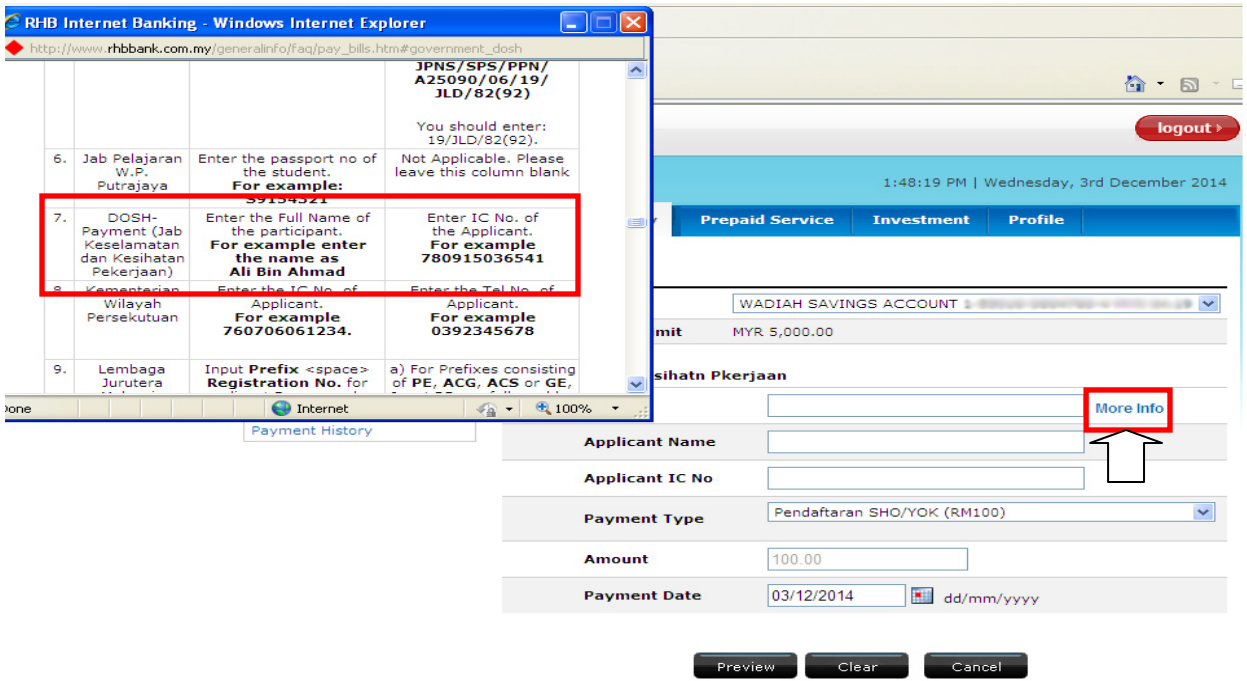

9. Key in the One Time Password (OTP) that has been sent to the registered mobile number for RHB and click **Submit** button.

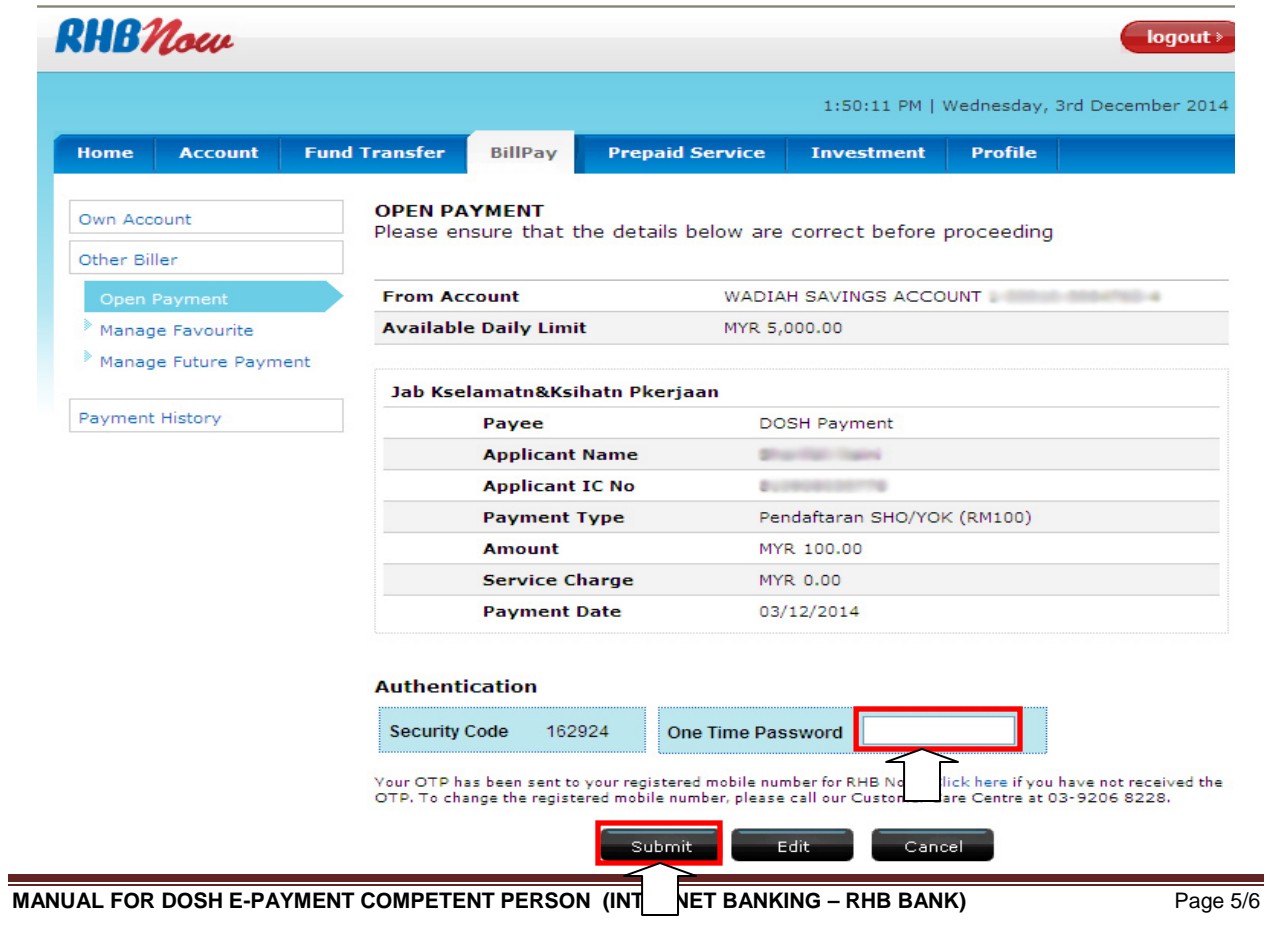

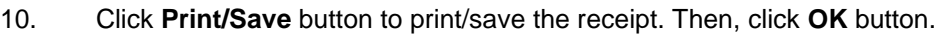

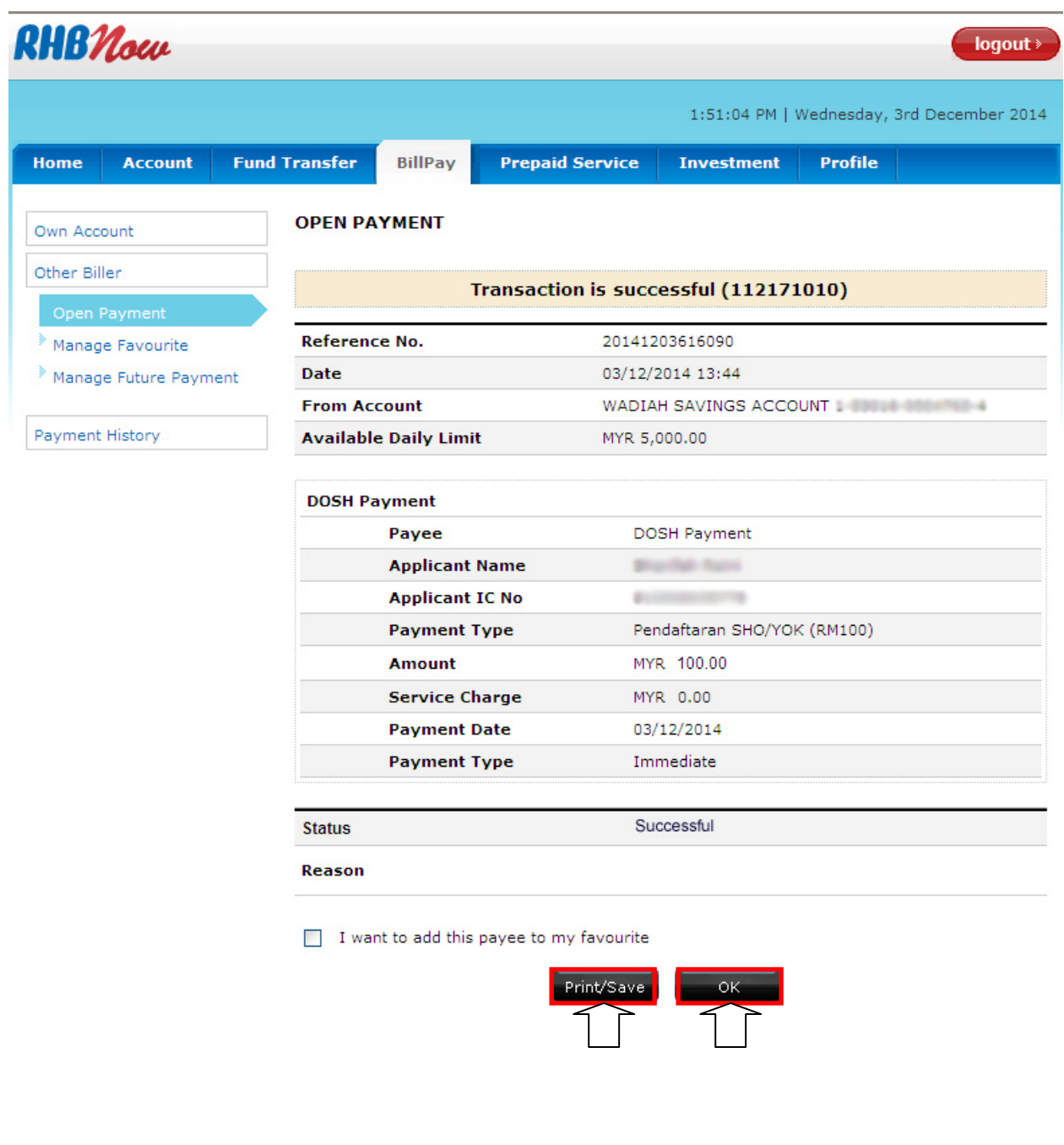